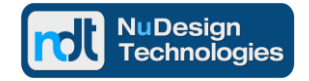

## **Introduction**

This Demo provides for experimentation with a sample set of two SNMPv1/v2c Agents that can be proxied to through the appropriately configured NuDesign SNMPv3 Agent Service.

The two subordinate agents accept SNMP requests on ports 11161 and 12161, they also send SNMP notifications to a receiver listening on port 4162. The only functional difference between these two agents is their configuration.

In order to run the Demo you will first need to download and install the Evals of NuDesign SNMPv3 Service and MIBrowser Pro. They come with a set of default configurations that make SNMP Manager (Browser Pro) - SNMP Agent communications operational quickly.

To install and start the Demo agents, unzip the downloaded Demo file into a temporary directory and run the batch file "startV2Agent1.bat". This will start the Agent1 operating on port 11161 and using the configuration file "SNMPV2cAgent1.xnv". Later on, as an exercise, use the enclosed configuration file "SNMPV2cAgent2.xnv" to add the Agent2, operating on port 12161, by running the batch file "startV2agent2.bat".

To simplify the discussion a bit, this Demo will use only SNMPv3 to communicate with and through the proxy SNMPv3 Service Agent, to the proxied SNMPv1/v2c Agents. You can use v1 or v2 protocol access as well, but for this example, the communications have been limited to secure V3 communications. Of course communications between the SNMPv3 Service and the Demo's v1/v2c Agents will always be limited to SNMPv1/v2c protocol.

You'll first need to complete configuring MIBrowser Pro and SNMPv3 Service to talk to these SNMPv1/v2c Agents.

## **Verifying installation & functions of MIBrowser Pro & SNMPv3 Service**

First let's verify the installation and operations of NuDesign SNMPv3 Service and MIBrowser Pro. Their default configurations provide for SNMPv1 communications on the loopback address 127.0.0.1, port 161 (the loopback address 127.0.0.1 is used throughout this demo).

Select the 127.0.0.1:161 [Loopback V1] session from the "SNMP Agent" list box on the Browser's "Browser" tab. Now navigate to the "System" node on the Browser Tree below and select "Get Scalars" from the mouse right click menu.

You should see a window appear with the contents similar to a screen capture below.

This document is provided for informational purposes only, 'as is' and without warranty of any kind, using it you are consenting to NuDesign SNMPv3 Agent Service for Windows License Agreement. This document may be copied, however without any modification, all pages, full text and notices must be included.

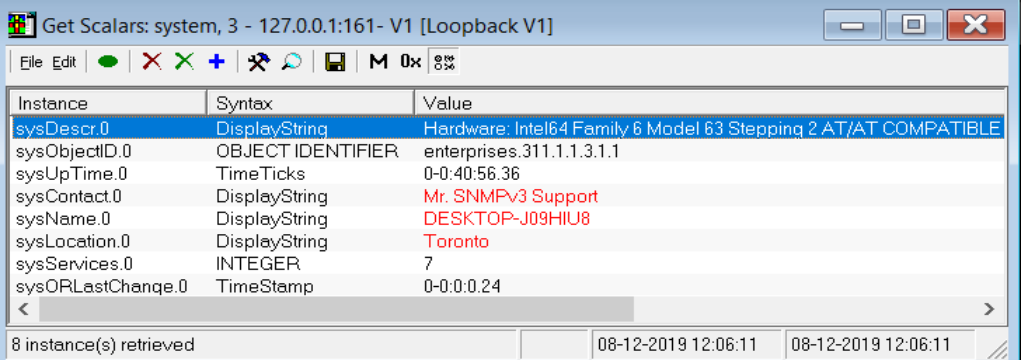

Now verify the reception of SNMP notifications. From the Browser's top menu line open the "Notification Receiver" box by clicking on "Trap Rx" button.

Then from Start / NDT SNMPv3 Agent Service Programs Group open the SNMPv3 Configuration Editor (stopping the SNMPv3 Service in response to a query). The Editor will be used extensively later, now simply inspect the Notify, Target Address and Target Parameters Tables.

Note that Service notification of "type" Trap has already been enabled (row n1 in the Notify Table, row n2 will be reviewed shortly too) and it uses "tag1" parameter which identifies where the Trap will be sent to, review the t1 row in the Target Address Table, and note that security parameters are specified via entries of row p2 in the Target Parameters Table.

Before quitting the Editor it might be useful to disable one of the standard MS extension DLLs that will be sending multiple notifications that will distract from our Proxy Trap forwarding testing. Under "Subagents / Dynamic Loading" tick off the "inetmib1" DLL. This will unload this DLL on the next start and at this point only the "coldStart" v2Trap will be generated by SNMPv3 Service.

Press Save and Quit the Editor (re-starting the Service in response to the query). Note that the Notification Receiver displays the "coldStart" v2Trap originated by the SNMPv3 Service upon restart.

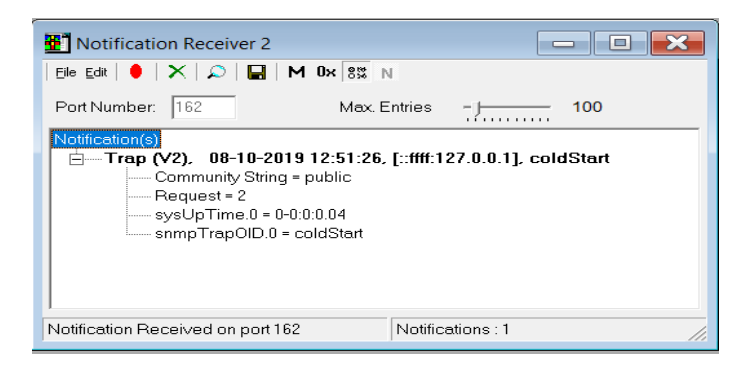

BTW, when working with Browser's dialog windows, press green "Clear Query" button to clear the window in preparation for new results.

This document is provided for informational purposes only, 'as is' and without warranty of any kind, using it you are consenting to NuDesign SNMPv3 Agent Service for Windows License Agreement. This document may be copied, however without any modification, all pages, full text and notices must be included.

# **Enabling secure SNMPv3 communications between MIBrowser Pro and SNMPv3 Service**

Open the Browser's "Edit | SNMP Agents" menu. You will be shown "SNMP Agents" dialog box. From there select the 'Add' button. You should see a dialog similar to the image below.

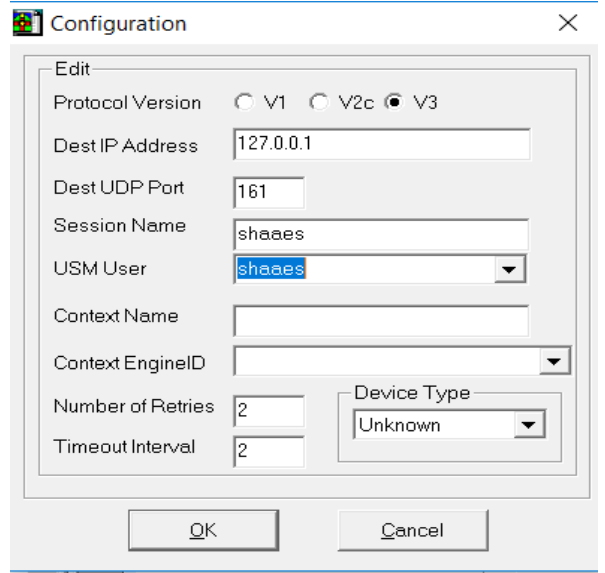

You should be able to select "shaaes" entry in the "USM User" dropdown menu due to the default configuration provided by the MIBrowser Pro install. Update the other fields as per provided dialog sample. Press the 'OK' button on the 'Configuration' dialog, and the 'OK' button in the 'SNMP Agents' dialog.

Since the "shaaes" User is also a default SNMPv3 Service User, you can now verify that the setup you've just created works. Select the agent session you've just created from the "SNMP Agent" list box on the Browser's "Browser" tab. Navigate again to the "System" node on the tree and select "Get Scalars" from the mouse right click menu. You should see a window appear as per below. Note the Title bar identifies secure "shaaes" v3 user now.

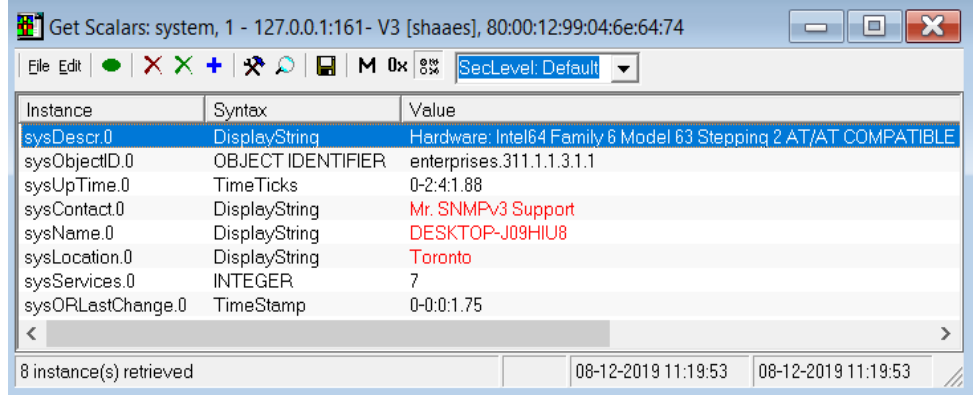

This document is provided for informational purposes only, 'as is' and without warranty of any kind, using it you are consenting to NuDesign SNMPv3 Agent Service for Windows License Agreement. This document may be copied, however without any modification, all pages, full text and notices must be included.

# **Enabling read / write access to SNMPv2 Test Agent via SNMPv3 Service Proxy Forwarder**

Review the SNMPv2cAgent1.xnv file from the "Proxy Demo.zip" file. It is a configuration file for the TestSNMPAg.exe Agent. It enables v1/v2c access to the Agent on port 11161, and provides for coldStart / warmStart notifications being sent to receiver on port 4162.

In order for Browser to access this v2 Agent via SNMPv3 Service Proxy Forwarder Applications the following configurations of SNMPv3 Service need to be added.

The goal is to execute read / write access to the v2 Test Agent going via secure SNMPv3 Access to the SNMPv3 Service. The Browser's "System" node / "Get Scalars" function (the mouse right click menu) will now need to be updated by providing ContextEngineID / ContextName, pointing to the v2Agent, via the Configuration dialog box opened via the "Configure" button on the "Get Scalars" form. The preselected here Context values are: 00:00:12:99:b1:b2:b3:b4:b5:b6:b7:e6 / v2\_1st.

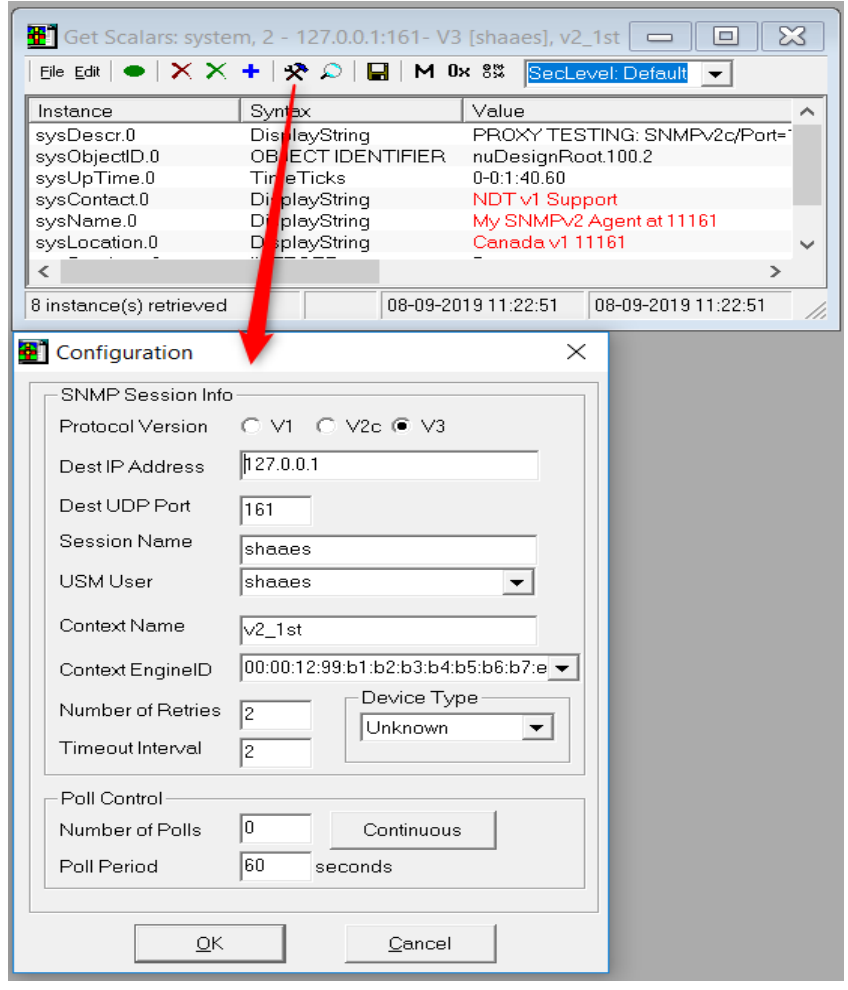

This document is provided for informational purposes only, 'as is' and without warranty of any kind, using it you are consenting to NuDesign SNMPv3 Agent Service for Windows License Agreement. This document may be copied, however without any modification, all pages, full text and notices must be included.

To get the results, as displayed above, provide the following updates to the SNMPv3 Service Configuration Tables (highlighted entries) using the SNMPv3 Service Configuration Editor tool:

#### **Proxy Table:**

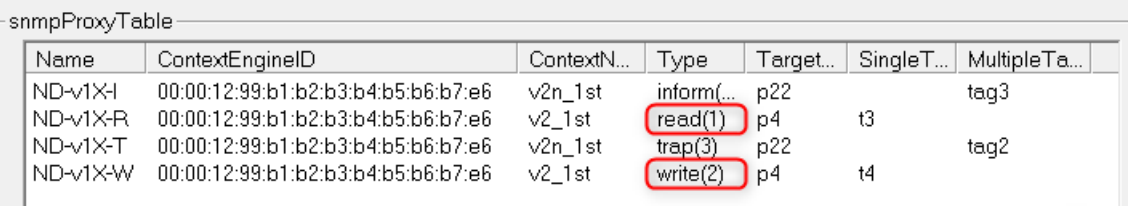

Since the above "Get Scalars" request is sent to the Service which has

EngineId = 80:00:12:99:04:6e:64:74 and it is different than the request's Context

EngineId = 00:00:12:99:b1:b2:b3:b4:b5:b6:b7:e6 the request is passed to the Proxy Table where a "read" row is selected, identifying secure side of the exchange (Browser - Service), "p4" parameters, and v2 side of the exchange (Service - v2Agent), "t3" index value that identifies "p22" parameters, as per the tables below.

### **Target Parameters Table:**

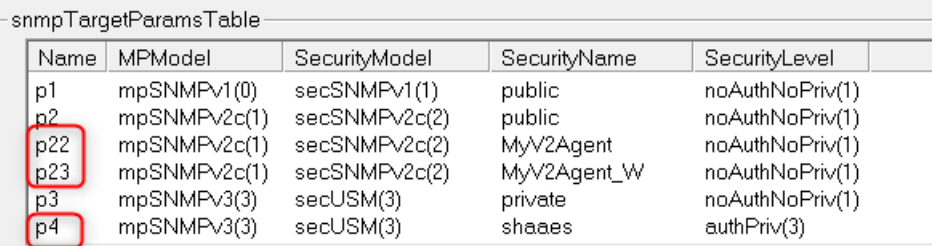

### **Target Address Table:**

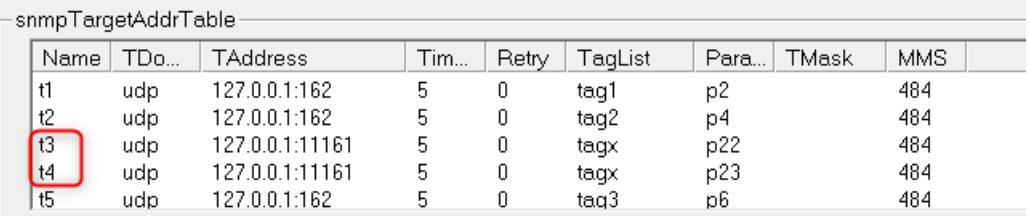

## **Community Table:**

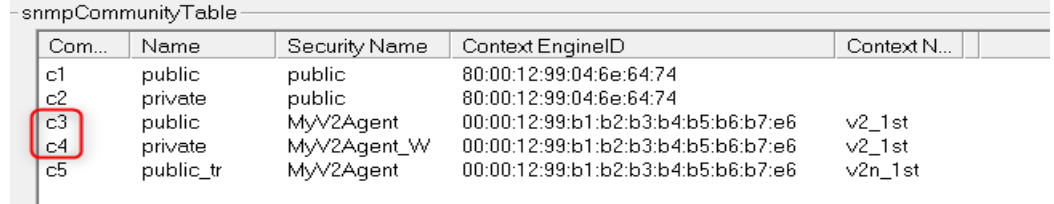

This document is provided for informational purposes only, 'as is' and without warranty of any kind, using it you are consenting to NuDesign SNMPv3 Agent Service for Windows License Agreement. This document may be copied, however without any modification, all pages, full text and notices must be included.

Finally the "Community Table" is consulted and for a given Security Name (MyV2Agent) and v2Agent identified by ContextEngineId / ContextName pair, the "c3" row's Community Name is selected, and "public" community name is selected for v1/v2 request send by the SNMPv3 Service to v2Agent to fulfill the "Read" request.

The reply traces a similar path back to reach the Browser as a v3 reply send over with the secure "sha / aes" user credentials. The SNMP Set (write) request follows a similar path with "write" / p23 / t4 / c4" rows holding appropriate parameters.

## **Converting SNMPv2 Test Agent's v2\_Trap into v3\_Trap by Proxy Forwarder**

Run the Service Configuration Editor again and on the SNMP tab leave the Proxy Forwarder function enabled, while setting its Notification Receiver port to 4162.

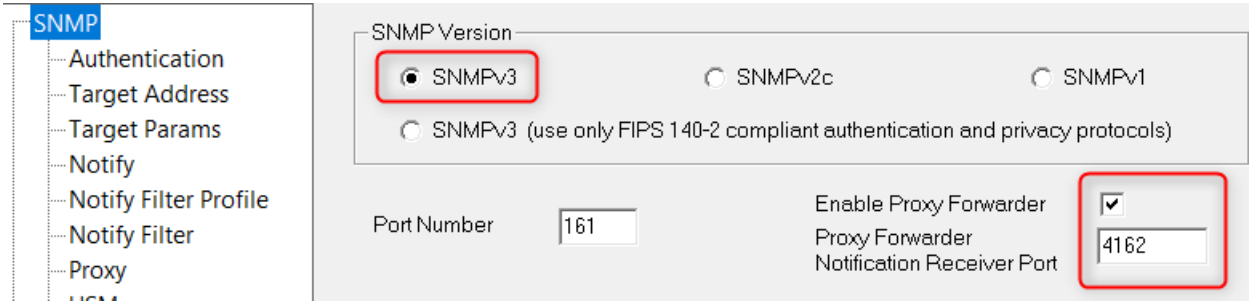

In order to have the v2Agent v2 Traps converted and re-send by Service's Proxy function as v3 Traps, provide the following updates to the SNMP Configuration Tables (highlighted entries), using the Service Configuration Editor tool:

### **Proxy Table:**

The v2 Trap originated by v2 Test Agent is received by SNMPv3 Service Proxy Application on port 4162. Its Community string "public tr" is mapped in row c5 of Community Table into a "trap" row with ContextEngineId / ContextName that identifies row NS-v1X-T" in the Proxy Table, confirming unsecure Service - v2Agent side of exchange credentials via "p22" parameter (TargetParamsTable) and identifying "tag2" and "p4" target parameters in the Target Address Table for the secure Service - Browser side of the exchange.

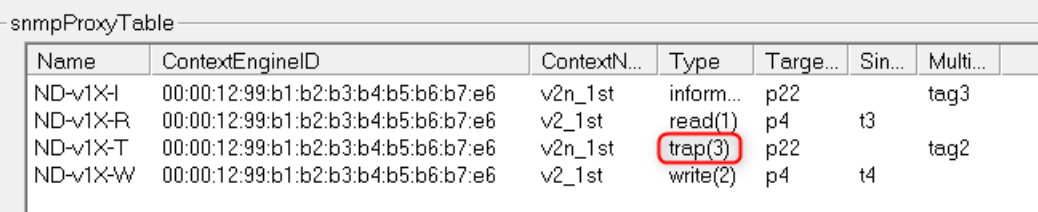

This document is provided for informational purposes only, 'as is' and without warranty of any kind, using it you are consenting to NuDesign SNMPv3 Agent Service for Windows License Agreement. This document may be copied, however without any modification, all pages, full text and notices must be included.

### **Target Parameters Table:**

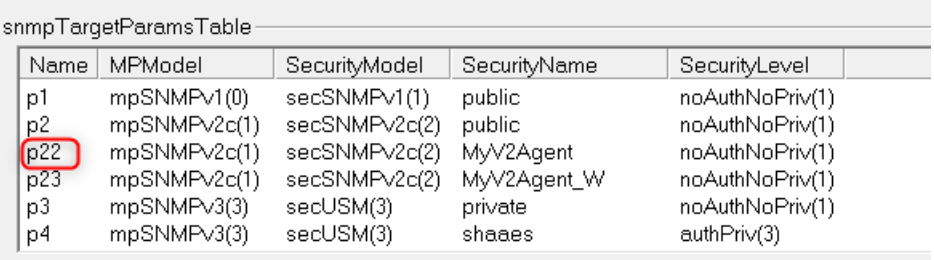

## **Target Address Table:**

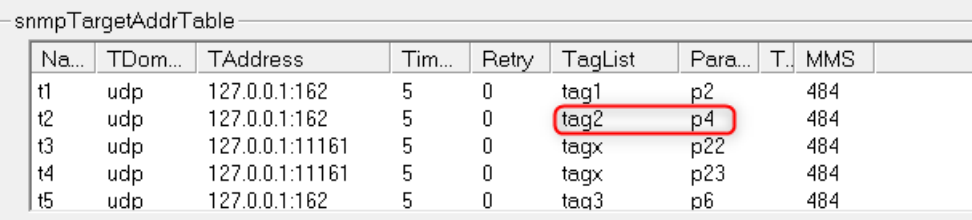

## **Community Table:**

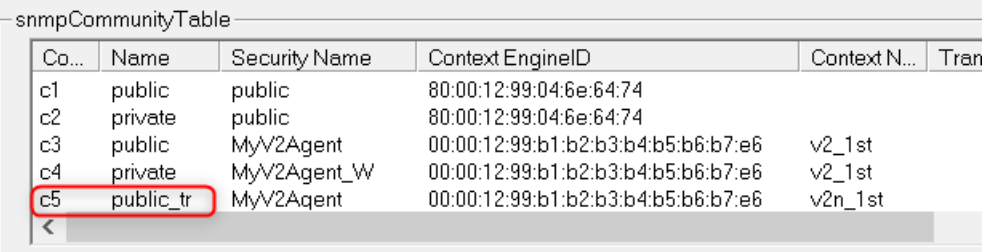

The v2 Test Agent console interface provides for sending "warmStart" notifications and both, Traps and Informs are enabled, see the SNMPV2cAgent1.xnv configuration file. The above SNMPv3 Proxy Forwarder configuration will translate the v2Trap into v3Trap, the Inform from the v2Agent will time out at this point (until the next section's configuration updates are implemented).

At this point one can also add v3 Trap configuration for SNMPv3 Service's own notifications by adding an "n2" trap row in the "Notify Table", pointing to a newly created t2 row in a Target Address Table that uses "tag2" parameter, enabling secure "p4" parameters of Target Parameters Table for the secure "Service - Browser" side of the exchange.

This document is provided for informational purposes only, 'as is' and without warranty of any kind, using it you are consenting to NuDesign SNMPv3 Agent Service for Windows License Agreement. This document may be copied, however without any modification, all pages, full text and notices must be included.

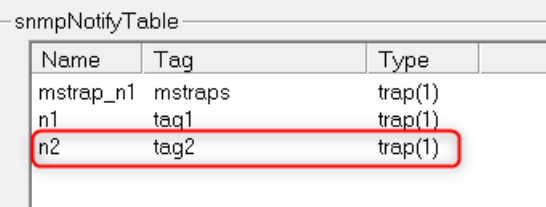

Restarting the Service now will produce both, the v2 and v3 "coldStart" Traps from the Service itself. Type "warm" in the v2 Agent console and v3 "warmStart" Trap that originated as a v2 Trap in a v2 Agent and was translated into v3Trap by the Proxy Forwarder Application appears too, as per below screen capture of Browser's Notification Receiver.

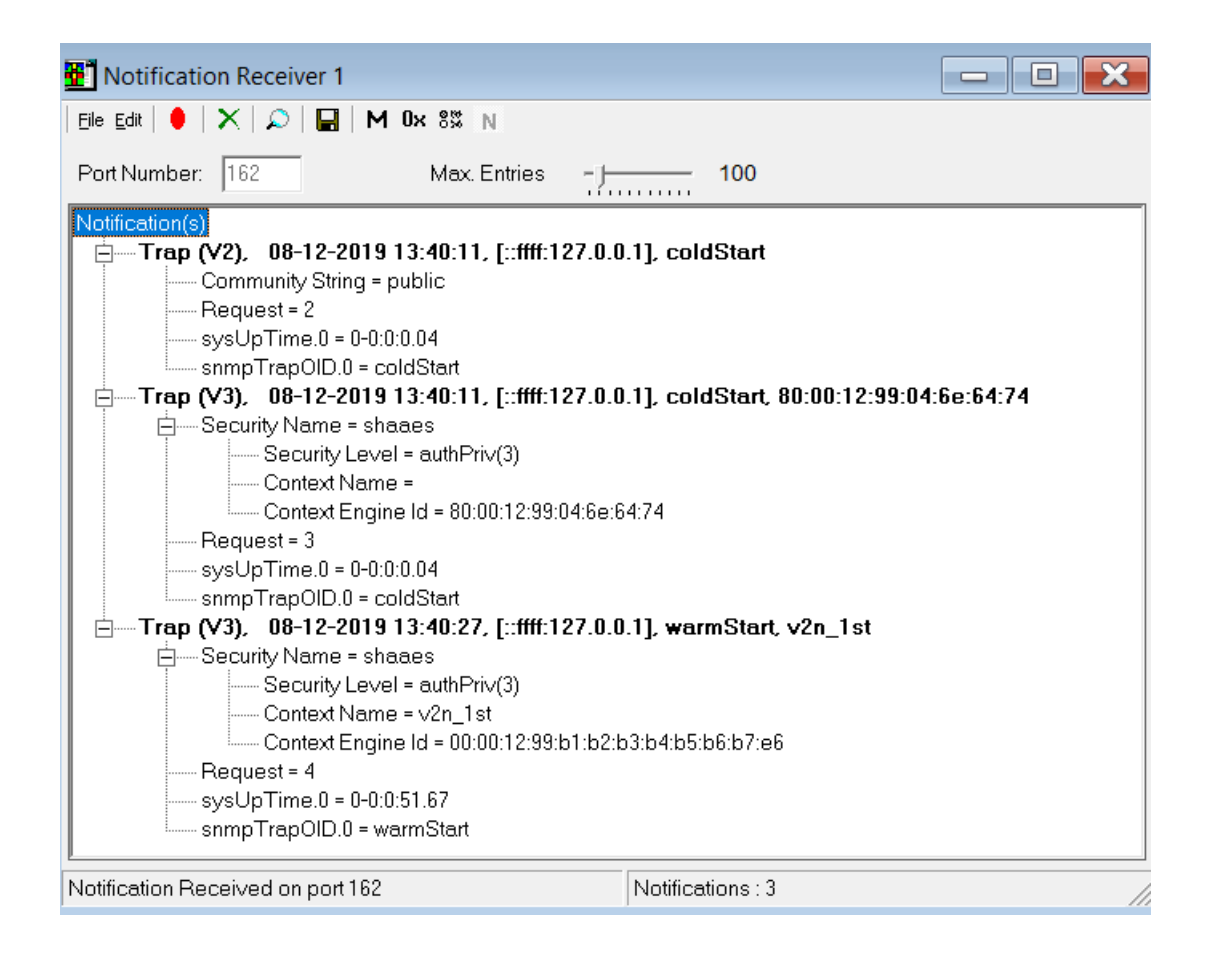

This document is provided for informational purposes only, 'as is' and without warranty of any kind, using it you are consenting to NuDesign SNMPv3 Agent Service for Windows License Agreement. This document may be copied, however without any modification, all pages, full text and notices must be included.

# **Converting SNMPv2 Test Agent's v2\_Informs into v3\_Informs by Proxy Forwarder**

To get the Notification Receiver window's results as per below, provide updates to the SNMP Configuration Tables (highlighted entries), using the Service Configuration Editor tool. Then from the v2Agent console issue a "warm" command, note that startV2agent1.xnv configuration file enables both Traps & Informs, that are converted by Proxy App into v3Trap and v3Inform.

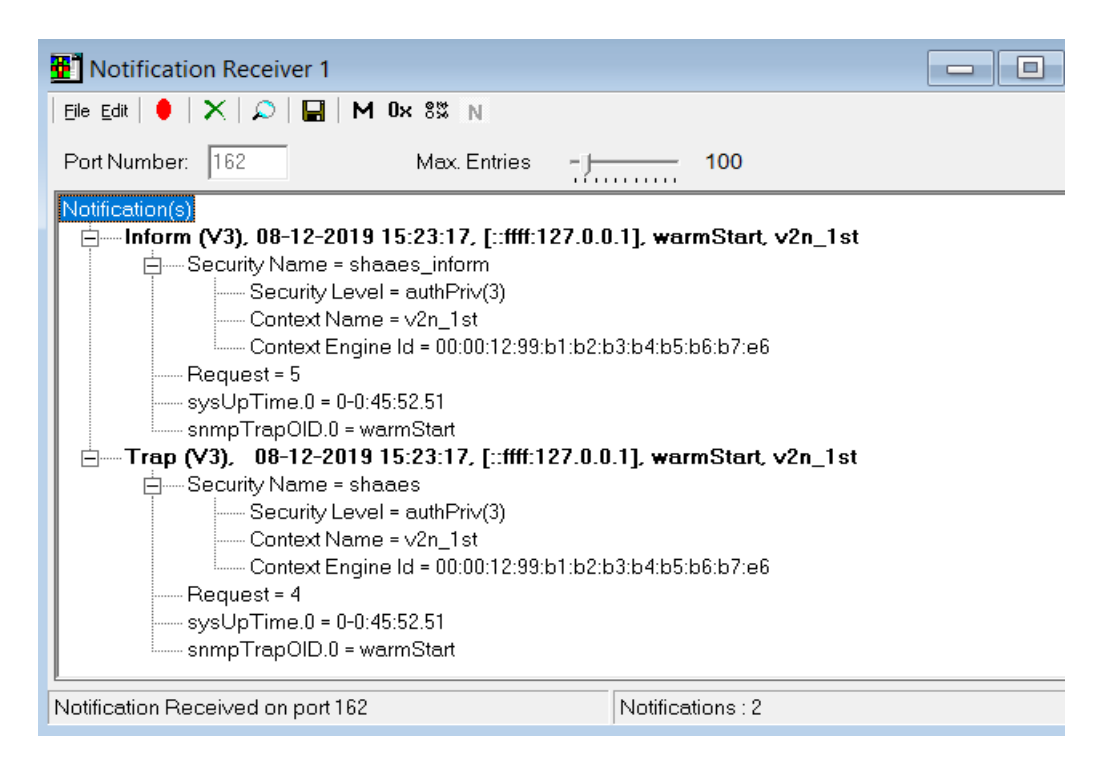

### **Proxy Table:**

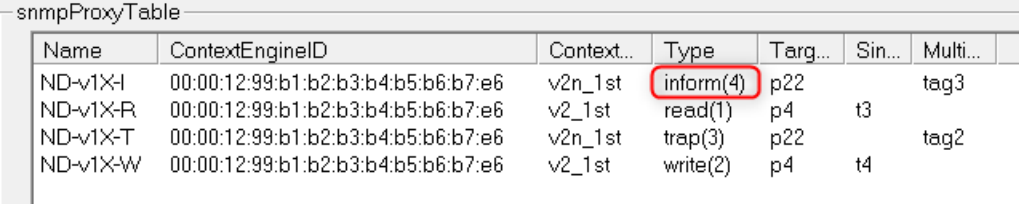

### **Target Parameters Table:**

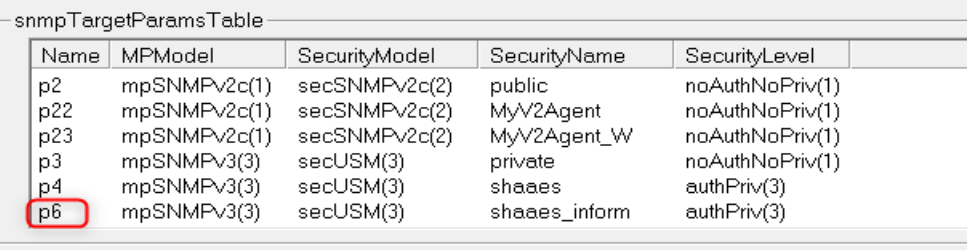

This document is provided for informational purposes only, 'as is' and without warranty of any kind, using it you are consenting to NuDesign SNMPv3 Agent Service for Windows License Agreement. This document may be copied, however without any modification, all pages, full text and notices must be included.

#### **Target Address Table:**

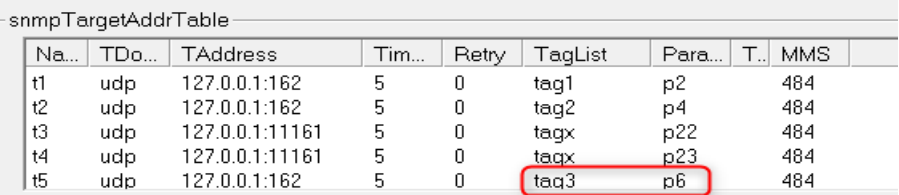

#### **Community Table:**

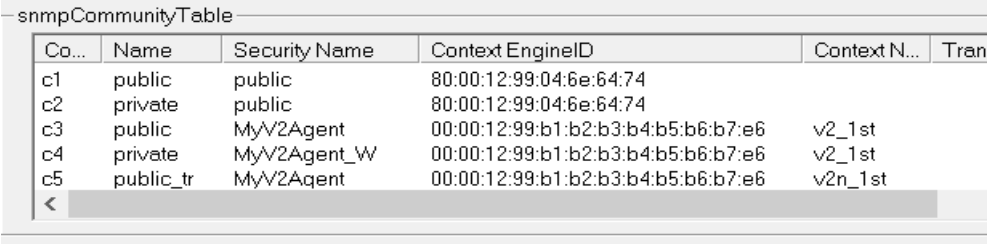

Please note that Informs require an update to USM Tables of both, respectively the Browser and the SNMPv3 Service, with the USM User containing Browser's EngineID (since this is the authoritative EngineID in the Inform packets exchange).

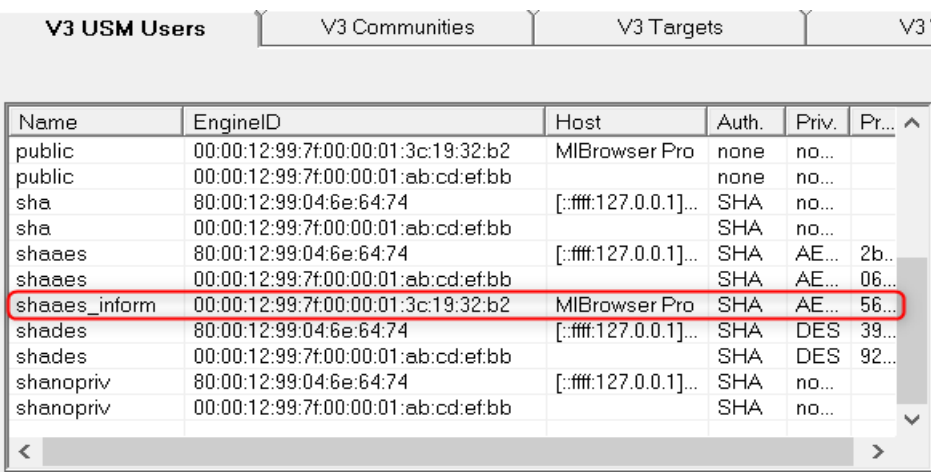

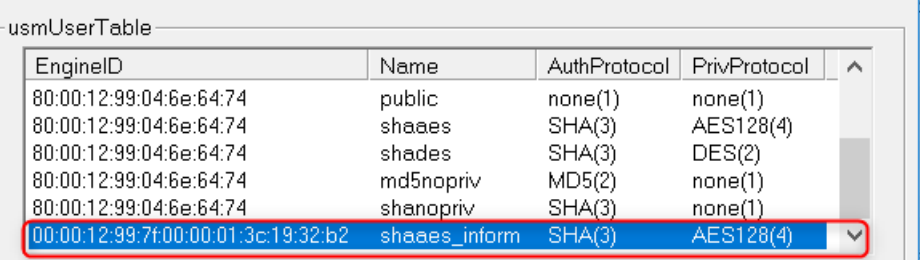

This document is provided for informational purposes only, 'as is' and without warranty of any kind, using it you are consenting to NuDesign SNMPv3 Agent Service for Windows License Agreement. This document may be copied, however without any modification, all pages, full text and notices must be included.

The Browser's USM Table is under menu Tools / Options then V3 USM Users tab, the Service USM Table is accessible via Service Configuration Editor, USM branch under the SNMP subtree.

While setting up this new USM user select respectively the same AuthProtocol and PrivProtocol passwords in both USM Tables.

## **Adding additional SNMPv2 Test Agents**

As an exercise add similar proxy configurations to the SNMPv3 Service tables for your second test v2 Agent that can be started at port 12161 using enclosed configuration file "SNMPV2cAgent2.xnv" and startup batch file "startV2agent2.bat".

It's ContextEngineId / ContextName pair values could be set to = 00:00:12:99:b1:b2:b3:b4:b5:b6:b7:f6 / v2\_2nd.

This document is provided for informational purposes only, 'as is' and without warranty of any kind, using it you are consenting to NuDesign SNMPv3 Agent Service for Windows License Agreement. This document may be copied, however without any modification, all pages, full text and notices must be included.

# **About NuDesign Technologies**

NuDesign Technologies, Inc, based in Toronto, Canada, specializes in the development of SNMP management agents and client applications used in remote configuration, monitoring and control of Windows and Linux Servers & Workstations, embedded devices, networking services and applications.

For all of our software products, supporting standard management protocols such as NETCONF, SNMP, CLI and web protocols such as RESTCONF, please visit our main site at www.ndt-inc.com.

The benefits of deploying NuDesign's management software technologies are reliable, low risk, quick-to-market and well supported solutions. The highly automated code generation tools with associated applications and tutorials enable fast prototyping and development. They also facilitate organization and design process for multiple target environments.

## **Contact Information**

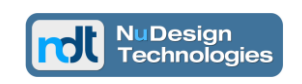

**NuDesign Technologies, Inc.** tel: 416 737 0328 / fax: 416 445 9101 toll free: 1 866 886 SNMP (7667) contact@ndt-inc.com [www.ndt-inc.com](http://www.ndt-inc.com/) / www.snmp4windows.com

This document is provided for informational purposes only, 'as is' and without warranty of any kind, using it you are consenting to NuDesign SNMPv3 Agent Service for Windows License Agreement. This document may be copied, however without any modification, all pages, full text and notices must be included.